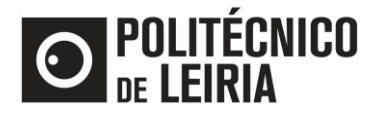

# GUIDE FOR MAKING DOCUMENTS AVAILABLE TO EXTERNAL ENTITIES

### **Consulting documents**

After requesting a document in the **Student's Portal** and it being "Concluded", it is possible to make a document available for consultation by any person/entity associated with a valid e-mail address.

### **Step 1 – Assign access to the document**

• In the [Resources] menu click on [Consultar Documentos].

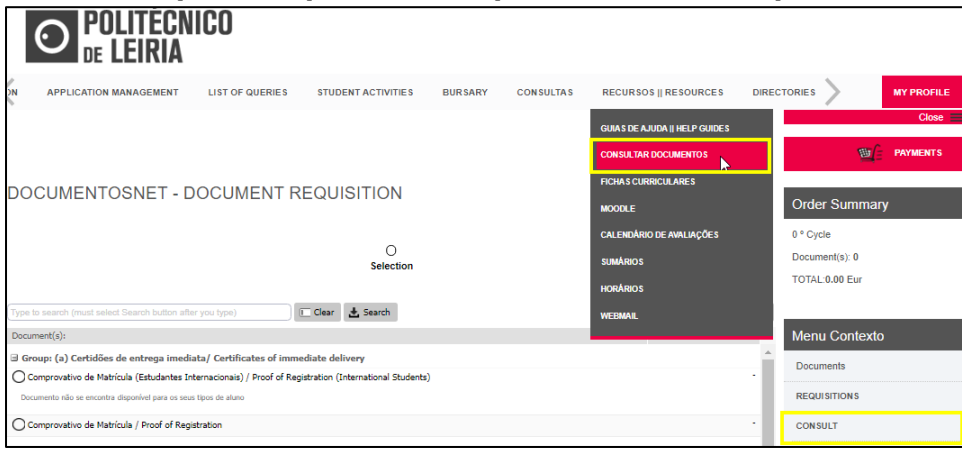

## In the desired document click on  $\mathbb Z$

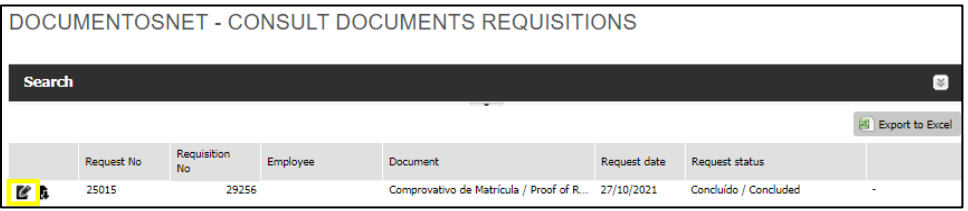

#### • Click on [Make document available for consultation].

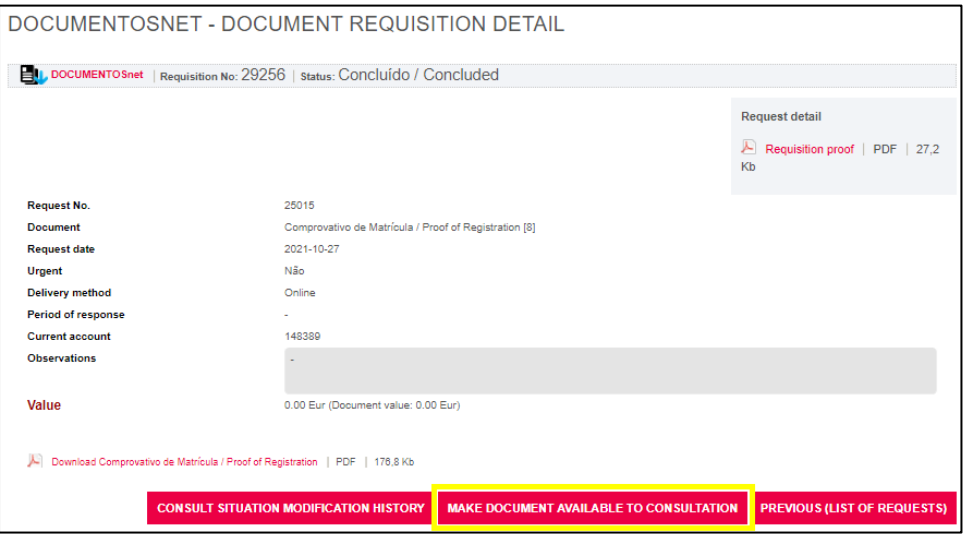

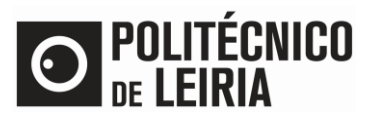

# GUIDE FOR MAKING DOCUMENTS AVAILABLE TO EXTERNAL ENTITIES

• Fill in the [Destination email address] field and select the desired [Consultation time]. Finally, click on [Send notification].

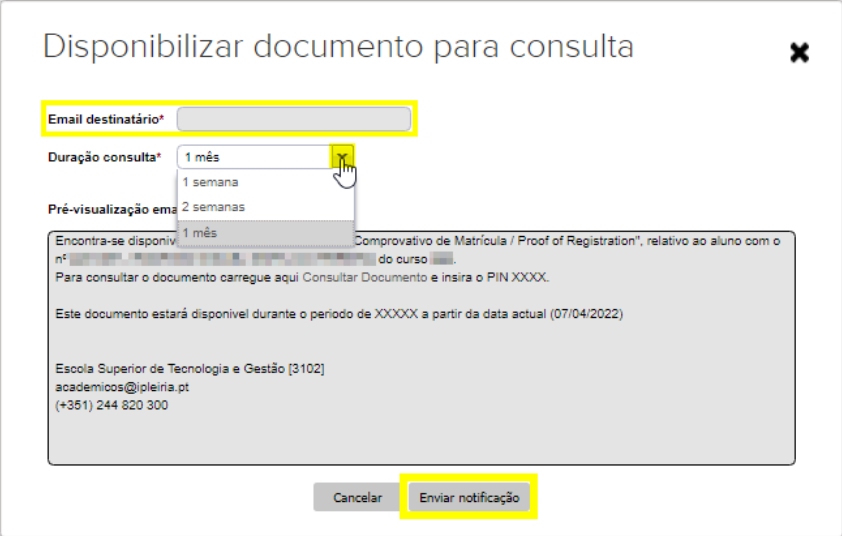

• The notification is sent.

## **Step 2 – Consulting the document**

• The recipient receives an e-mail, in which he/she clicks on [Consultar Documento] to access the document page.

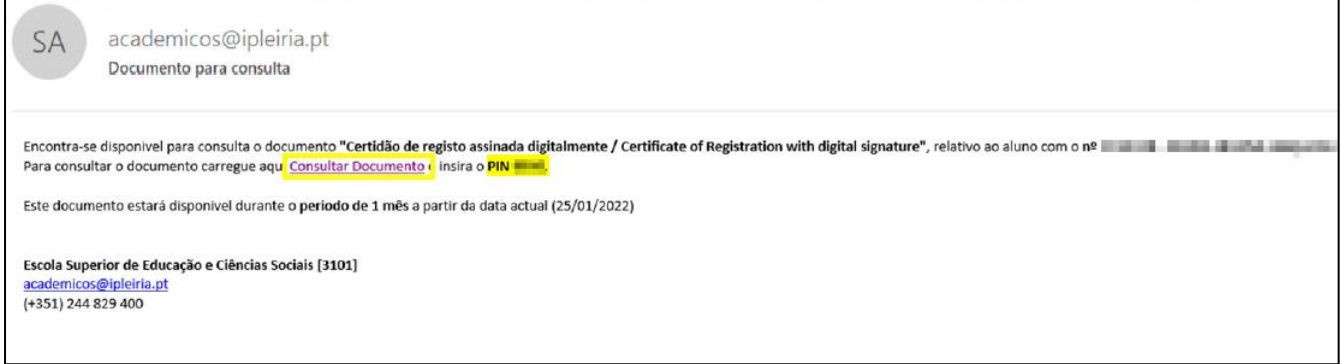

• Enter the PIN code and click [Submit]. In the displayed information click on [download].

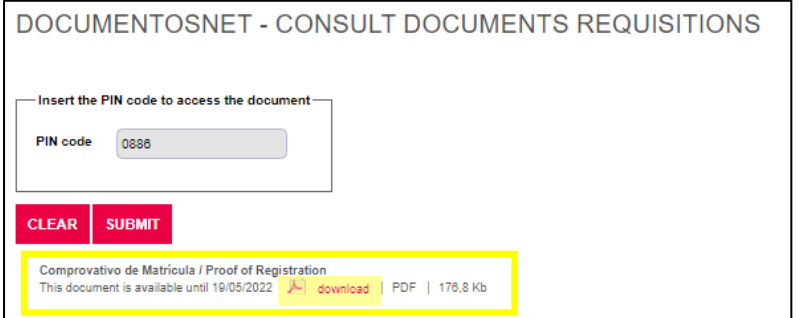